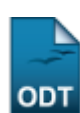

## **Cadastrar Desbloqueio de Acesso ao RU**

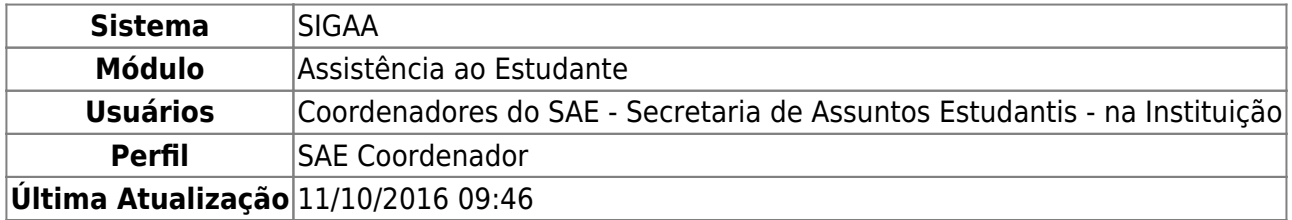

Esta funcionalidade serve para cadastrar um desbloqueio de acesso ao restaurante universitário durante seu período de recesso.

Para realizar esta operação, acesse o SIGAA → Módulos → Assistência ao Estudante → Assistência ao Estudante → Desbloqueio Acesso RU → Cadastrar Desbloqueio.

O sistema apresentará a seguinte página:

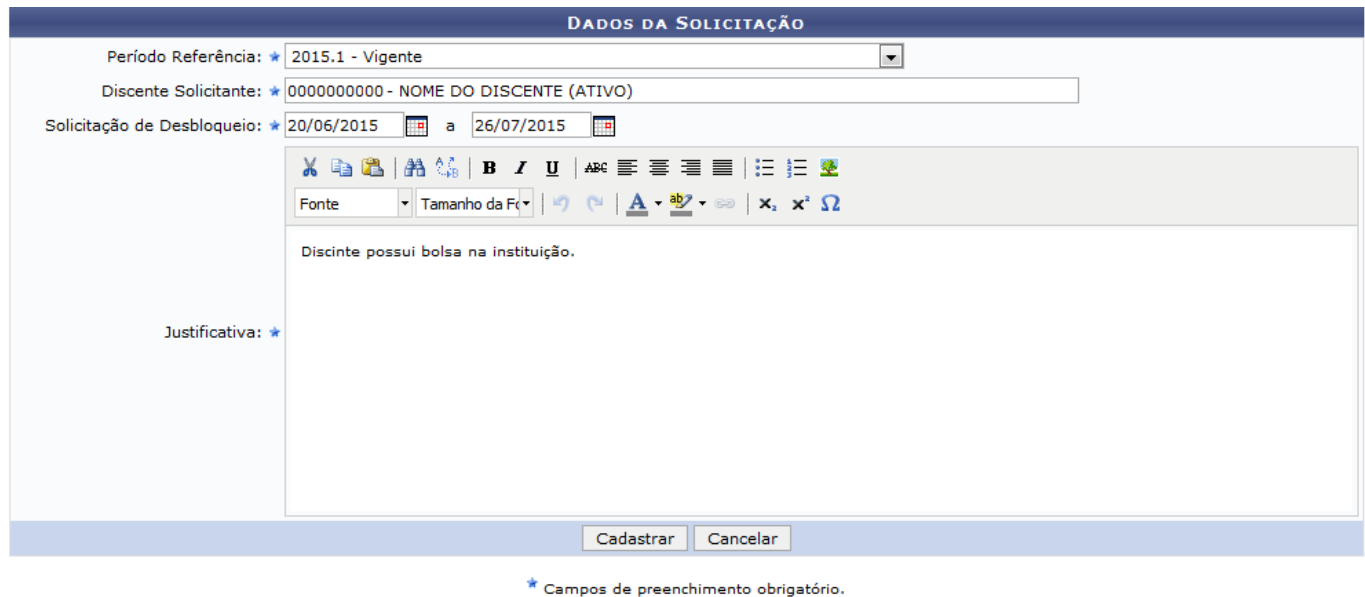

Assistência ao Estudante

Na tela acima, os seguintes dados deverão ser informados:

- Selecione o Período de Referência para o desbloqueio ao acesso no restaurante universitário, dentre as opções disponibilizadas pelo sistema;
- Discente Solicitante da permissão para poder acessar o restaurante universitário. É importante destacar que após digitar as primeiras letras do nome do discente, o sistema apresentará uma lista contendo as opções disponíveis para escolha. Clique na opção desejada para selecioná-la;
- Período da Solicitação de Desbloqueio. Para inserir as datas desejadas, digite-as ou clique no ícone**para selecioná-las no calendário virtual em questão;**
- Justificativa para ter acesso ao restaurante universitário em seu período de recesso.

Exemplificaremos com:

- Discente Solicitante 0000000000 NOME DO DISCENTE (ATIVO);
- Solicitação de Desbloqueio 20/06/2014 a 26/07/2015;
- Justificativa Discente possui bolsa na instituição.

Caso desista de realizar a operação, clique em *Cancelar* e confirme a desistência na janela que será exibida, posteriormente. Esta opção é a mesma sempre que for exposta.

so\_ru:cadastrar\_desbloqueio https://docs.info.ufrn.br/doku.php?id=suporte:manuais:si

Para retornar ao menu inicial do módulo, clique em **Assistência ao Estudante**[.](https://docs.info.ufrn.br/lib/exe/detail.php?id=suporte%3Amanuais%3Asigaa%3Aassistencia_ao_estudante%3Aassistencia_ao_estudante%3Adesbloqueio_acesso_ru%3Acadastrar_desbloqueio&media=suporte:manuais:sigaa:assistencia_ao_estudante:assistencia_ao_estudante:desbloqueio_acesso_ru:screen_shot_879.png) Esta ação será válida em todas as telas que estiver presente.

Após definir os dados, clique em *Cadastrar* e o sistema dará sequência a operação, expondo a tela a seguir, juntamente com a mensagem de sucesso da ação:

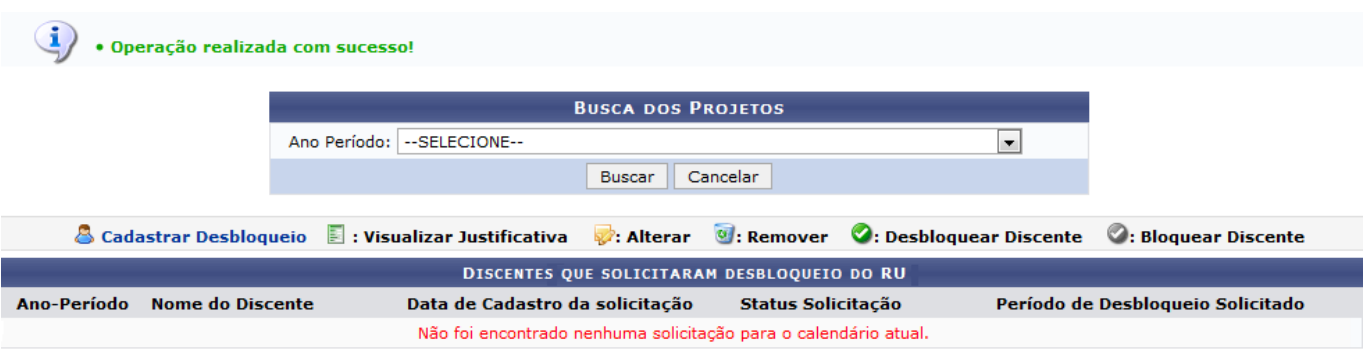

Para visualizar as operações presentes nesta tela, acesse o manual Listar Solicitações, disponibilizado em Manuais Relacionados.

## **Bom Trabalho!**

Last update: 2016/10/11 09:46

## **Manuais Relacionados**

- [Listar Solicitações](https://docs.info.ufrn.br/doku.php?id=suporte:manuais:sigaa:assistencia_ao_estudante:assistencia_ao_estudante:desbloqueio_acesso_ru:listar_solicitacoes)
- [<< Voltar Manuais do SIGAA](https://docs.info.ufrn.br/doku.php?id=suporte:manuais:sigaa:assistencia_ao_estudante:lista)

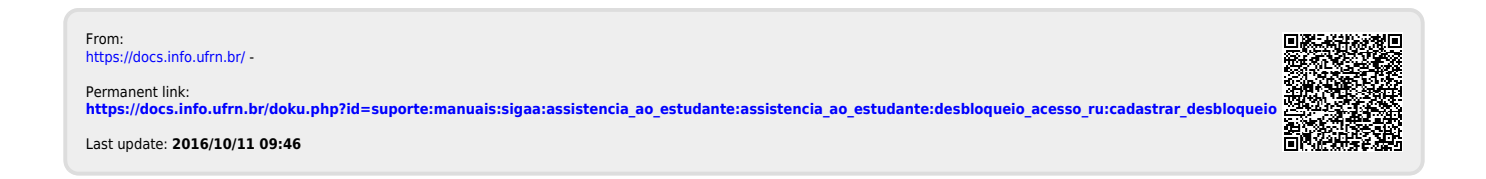